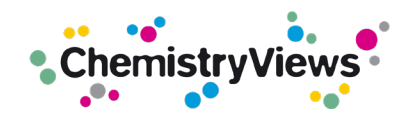

## ChemistryViews Newsletters

## **Subscribe/Unsubscribe**

To subscribe to a ChemistryViews newsletter please select "Yes" in the section "2 Consent" and in the section "3 Mailing List and Subject Interests" go to "Chemistry" --> "ChemistryViews" and select the newsletters you would like to receive (see the red arrows in the image below).

To allow Wiley to send you ads, please select something from the settings in the section "3 Mailing Lists and Subject Interests"; see the blue arrow in the image below.

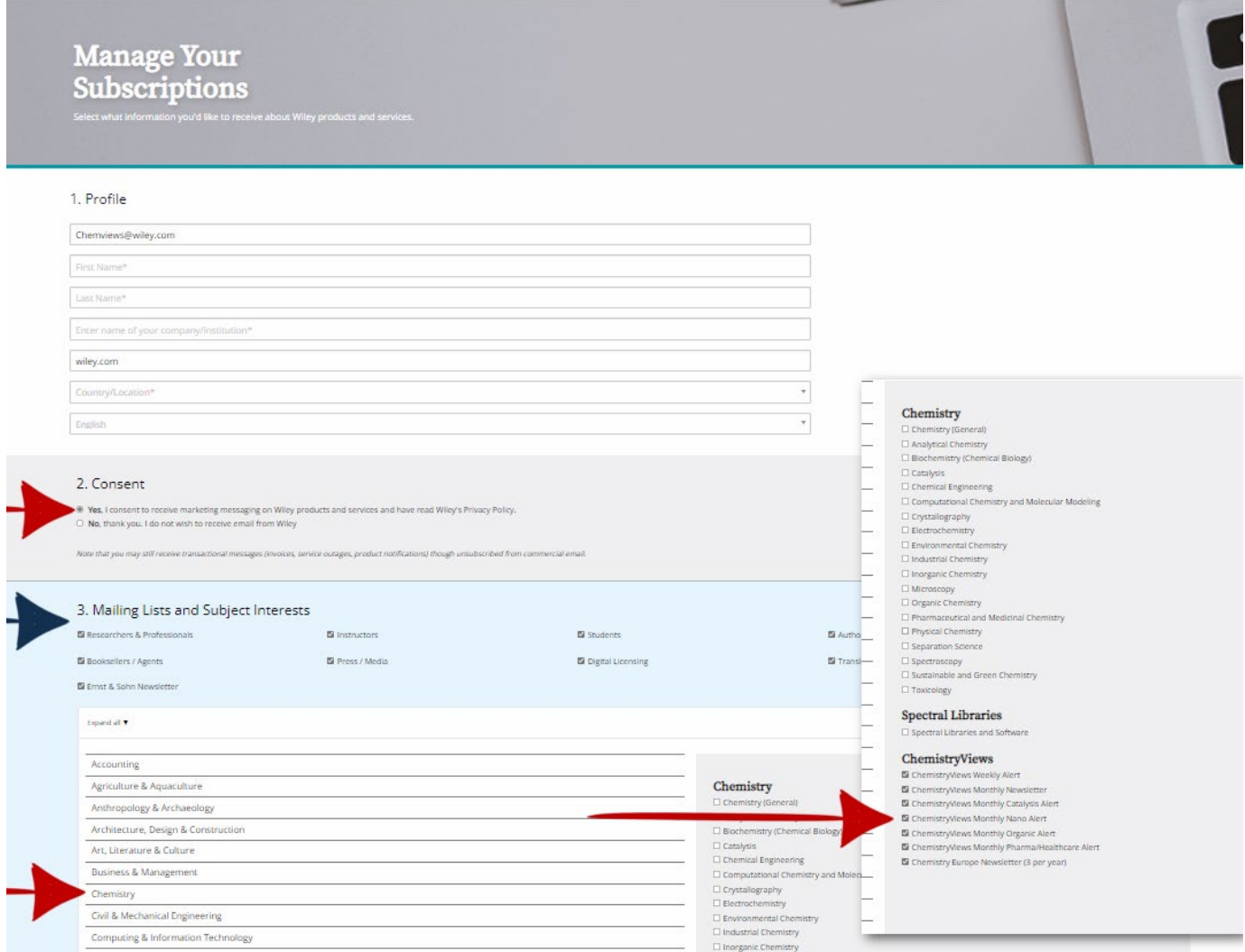

## **Global Unsubscribe**

A user is globally unsubscribed (= excluded from ALL Wiley mailings including ChemistryViews newsletters) when the "No" button is clicked under the Consent section (see the purple arrow in the picture below)

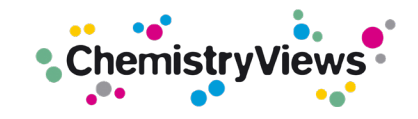

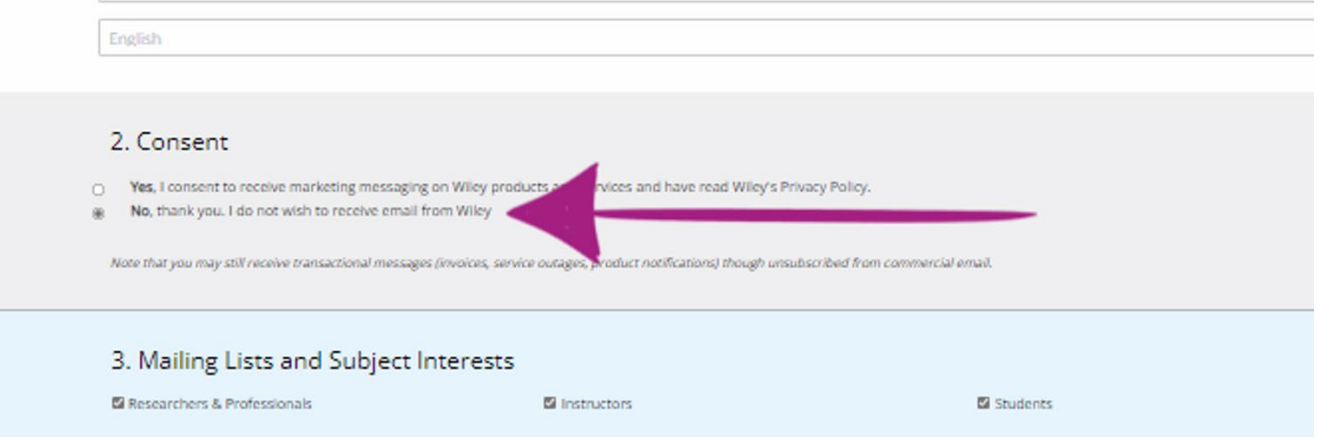